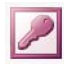

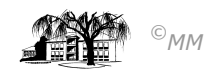

## **MS-ACCESS (XIV) – Projekt Zeitarbeit: Formulare selbst erstellen**

**Formulare** dienen dem Eingeben und Ändern von Daten am Bildschirm. Ein Formular kann einerseits als AutoFormular erstellt werden. MS-Access erstellt ein solches AutoFormular anhand der Grundlage einer Tabelle oder einer Abfrage.

1. Aufgabenstellung: Erstellen Sie ein Autoformular "Stunden" das die Tabelle "Stunden" zur Grundlage hat.

Formulare können aber auch vom Anwender selbst erstellt werden. Auch hierbei wird eine Tabelle oder eine Abfrage zu Grunde gelegt. Ein Formular in der Entwurfsansicht hat standardmäßig einen Detailbereich, in dem alle zugehörigen Formularinhalte eingestellt werden können. Die Felder der Tabelle werden in der sogenannten Feldliste aufgeführt. Die Aktionen eines Formulars werden in der Toolbox dargestellt.

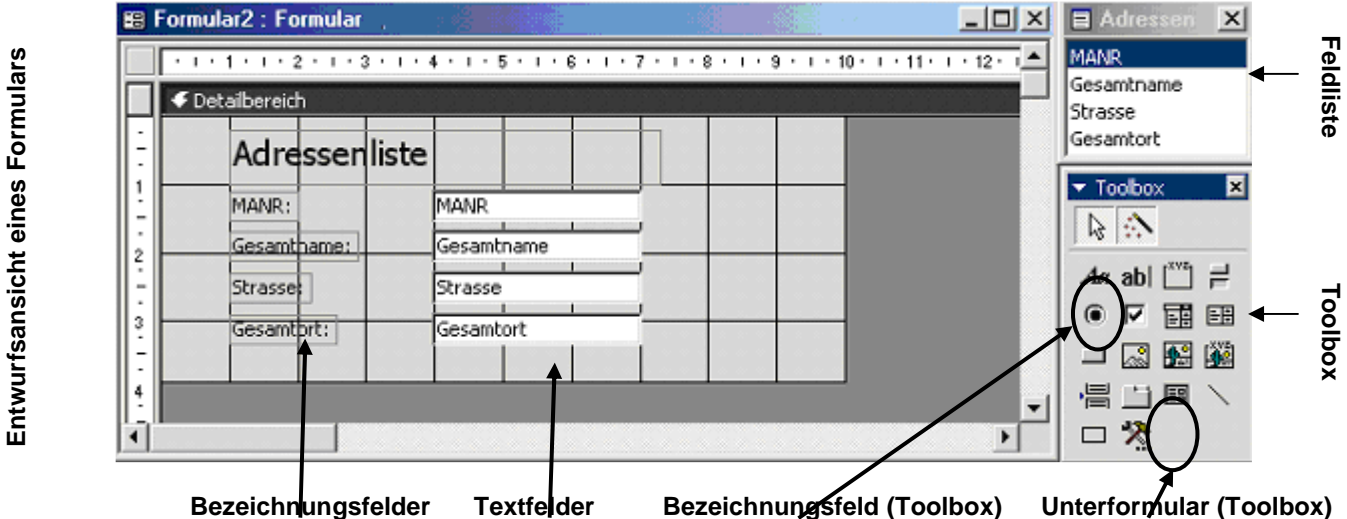

## **2. Aufgabenstellung:**

- a. Erstellen Sie die Abfrage "Adressenliste", die die MANR, den Gesamtnamen (Vorname + Name), die Strasse sowie den Gesamtort (PLZ+Ort) enthält.
- b. Erstellen sie ein Formular in der Entwurfsansicht mit der Abfrage "Adressenliste" als Grundlage. Ziehen Sie aus der Feldliste die Felder MANR, Gesamtname, Strasse und Gesamtort in den Detailbereich. Fügen Sie daraufhin ein Bezeichnungsfeld (gekennzeichnet durch **Aa**) aus der Toolbox in den Detailbereich und geben Sie diesem Bezeichnungsfeld den Namen "Adressenliste".
- c. Klicken sie mit der rechten Maustaste auf das Textfeld MANR und aktivieren Sie Eigenschaften. Es erscheint folgendes Fenster:

In einem derartigen Eigenschaftsfenster können Sie für jedes Element der Toolbox (also auch für Textfelder) Eigenschaften des Elements beeinflussen!!

Für unser Beispiel: Setzen Sie die Eigenschaft "Aktiviert" auf Nein und beschreiben Sie daraufhin die Auswirkdung Ihrer Aktion. Probieren Sie weitere Eigenschaften aus!!!

Da durch verschiedene Tabellen und Abfragen unterschiedliche Aussagen getroffen werden können, bietet MS-Access die Möglichkeit Tabellen mit Abfragen bzw. Abfragen mit Abfragen in der sogenannten Unterformulartechnik zu kombinieren.

In der Entwurfsansicht unseres Formulars "Adressenliste" soll nun das AutoFormular "**Stunden**" eingefügt werden. Hierzu wird die Schaltfläche Unterformular der Toolbox aktiviert und in den Entwurf des Formulars "Adressenliste" eingebracht (drag & drop).

Das Ergebnis dieser Aktion sieht in der Formularansicht folgendermaßen aus:

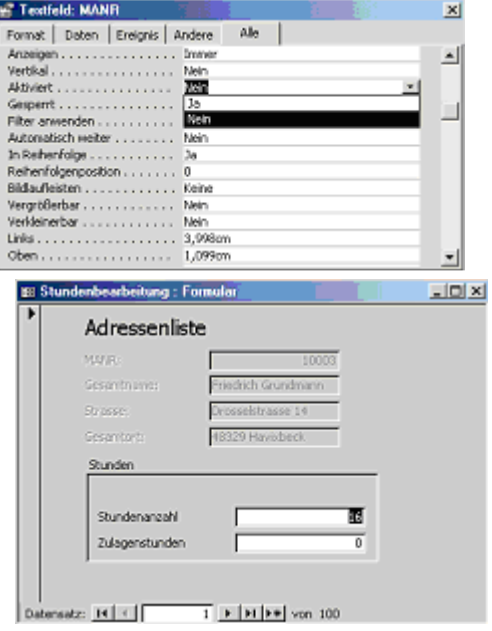

## **3. Aufgabenstellung:**

- a. Öffnen Sie das Formular "Adressenliste" (Entwurfsansicht) und erweitern Sie dieses um das Unterformular "Stunden".
- b. In der Toolbox gibt es weitere Elemente, die ein Formular aussagekräftiger gestalten lassen. Ist der Steuerelement-Assistent aktiviert, können Textfelder, Befehlsschaltflächen oder auch Registersteuerelemente (etc.) eingefügt werden. Access hilft dem Formularentwickler nun bei der weiteren Vorgehensweise. Erstellen Sie nun Formulare mit den genannten Inhalten (z. B. ein Formular mit einem Textfeld MANR, das die MANRn auswählen lässt sowie einem Registersteuerelement mit 2 Unterformularen und je zwei Befehlsschaltflächen).